## **Bankverbindungen im Mandanten - Onlinebanking**

Im Mandanten werden im Register: "**Bankverbindungen**" zunächst die Daten der Konten hinterlegt.

Im Register: "Bankverbindung" müssen Sie die IBAN, die Bankleitzahl sowie die Kontonummer hinterlegen.

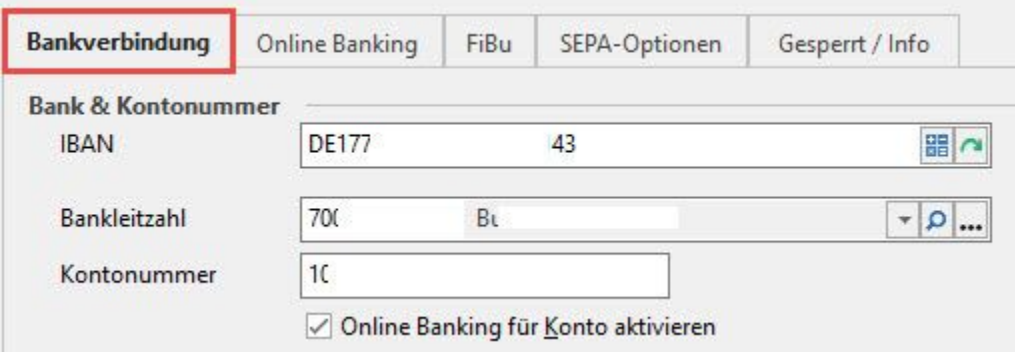

## **Hinweis**

Dabei muss die gleiche Schreibweise wie bei den in der Systemsteuerung in den Homebanking Kontakten hinterlegten Daten gewährleistet sein, d.h. enthält die Kontonummer im Mandanten führende Nullen, so müssen diese auch in den Homebanking-Kontakten hinterlegt sein! Über die Schaltfläche: BANKING KONTAKTE können Sie die ansonsten in der Windows-Systemsteuerung direkt erreichbaren Homebanking Kontakte öffnen.

Aktivieren Sie das Kennzeichen: "Konto für Online Banking aktivieren (über LetsTrade)". Alternativ können Sie die Schaltfläche: ONLINE KONTO EINRICHTEN verwenden. Sie wechseln dadurch in das Register: "Online/ FiBu" und es werden - eine Internetverbindung vorausgesetzt - die von Ihrer Bank unterstützten Zugangsverfahren ermittelt.

Bei Anlage einer Schweizer Bank steht zusätzlich das Feld: "ESR-Teilnehmer" zur Verfügung. Die Layouts sind alle entsprechend auf dieses Feld abgestimmt, so dass außer dieser Hinterlegung keine weitere Eingabe mehr erforderlich ist.

Im Register: "**Online Banking**" werden bei erstmaligem Aufruf - eine Internetverbindung vorausgesetzt - die von der hinterlegten Bank unterstützten Zugangsverfahren und Leistungsarten für das Online Banking aktualisiert.

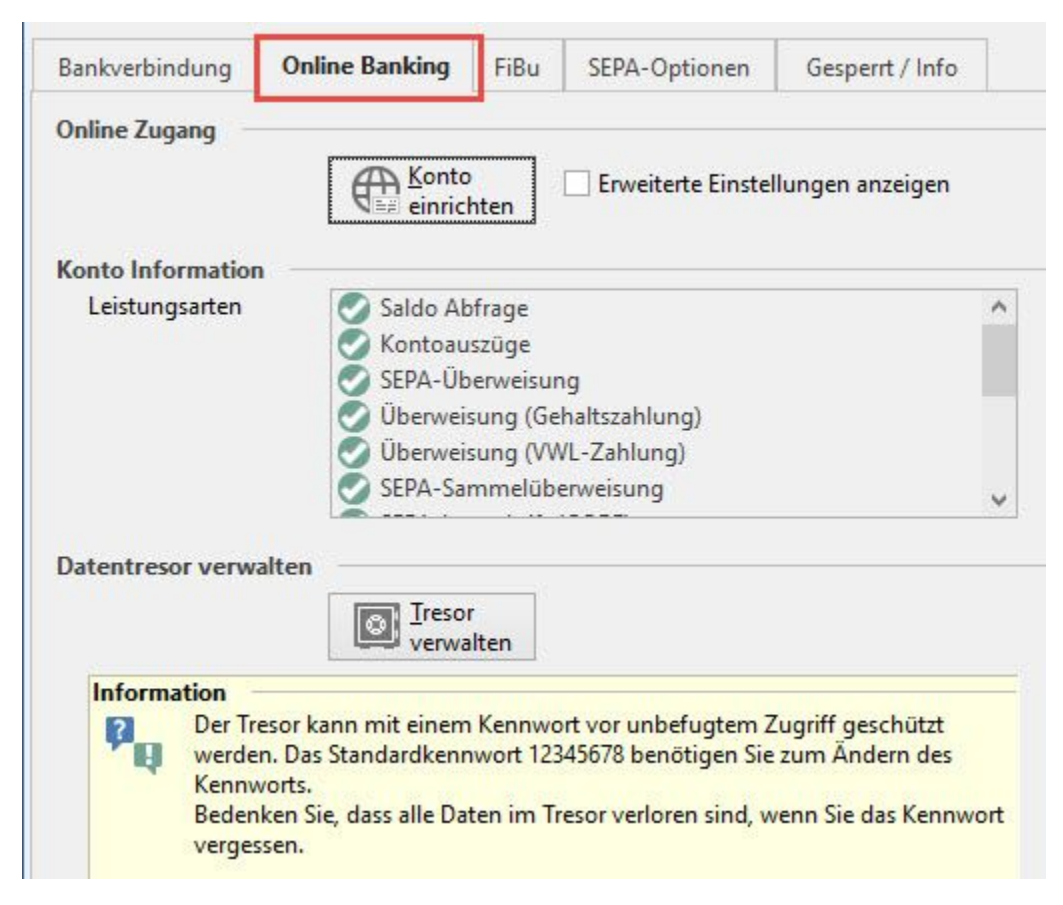

Solange das Konto noch nicht abgefragt wurde, steht im Infofeld Zugangsarten "(noch nicht initialisiert)". Andernfalls ist hier die Zugangsart, z.B. HBCI, HBCI PLUS etc. abzulesen.

Mit der Schaltfläche: AKTUALISIEREN können Sie die von Ihrer Bank unterstützten Zugangsarten erneut einlesen.

## Λ **Hinweis** Die Anzahl und die Beschriftung der Eingabefelder unterhalb der Zugangsarten variiert, abhängig davon, welche Zugangsart gewählt/ verfügbar ist. Bitte beachten Sie: Es werden die allgemeinen Leistungsarten der jeweiligen Bank angezeigt. Spezielle Vereinbarungen, zusätzlich freigegebene Leistungen für das Konto werden gegebenenfalls nicht im vollen Umfang aufgelistet.

Mit der Schaltfläche: EINRICHTUNG ABSCHLIEßEN werden die eingetragenen Daten wie Anmeldename etc. Online mit dem Konto abgeglichen.

Das Kennzeichen: "Abweichende Hauptbankleitzahl eingeben" aktivieren Sie, wenn Ihre Bank mit einer abweichenden Hauptbankleitzahl für das Rechenzentrum arbeitet.

Durch das Aktivieren der Option: "Erweiterte Einstellungen anzeigen" öffnet sich das zusätzliche **Register: "Online Banking Einstellungen"**.

Setzen Sie dort das Kennzeichen "Doppelte Kontobewegungen aussortieren", um sicherzustellen, dass bei mehrmaligem Abruf des Kontos am gleichen Tag nur neue Daten eingelesen werden.

Das Feld: "Letzter Datenabruf" wird automatisch gefüllt mit dem letzten Tag bis zu dem Daten abgerufen wurden.

Im Register: "**FiBu**" im Feld: "Kontonummer" können Sie das Buchungskonto der Bank hinterlegen.

Im Register: "**SEPA-Optionen**" hinterlegen Sie die Formatvorgaben für das Pain-Format für diese Bankverbindung sowie deren geltenden [Belastungs-](http://confluence.microtech.local/hlpAuSepaumstellungAssistent_Schritt4_Mandantenbanken.html)[Vorlauftage](http://confluence.microtech.local/hlpAuSepaumstellungAssistent_Schritt4_Mandantenbanken.html).

Im Register: "'**Gesperrt/Info**" können Sie die Bankverbindung sperren, bzw. eine Information hinterlegen. Ist die Bankverbindung gesperrt, wird in allen Adressen, in denen diese Bank als Hausbank definiert ist, diese als gesperrt gekennzeichnet.

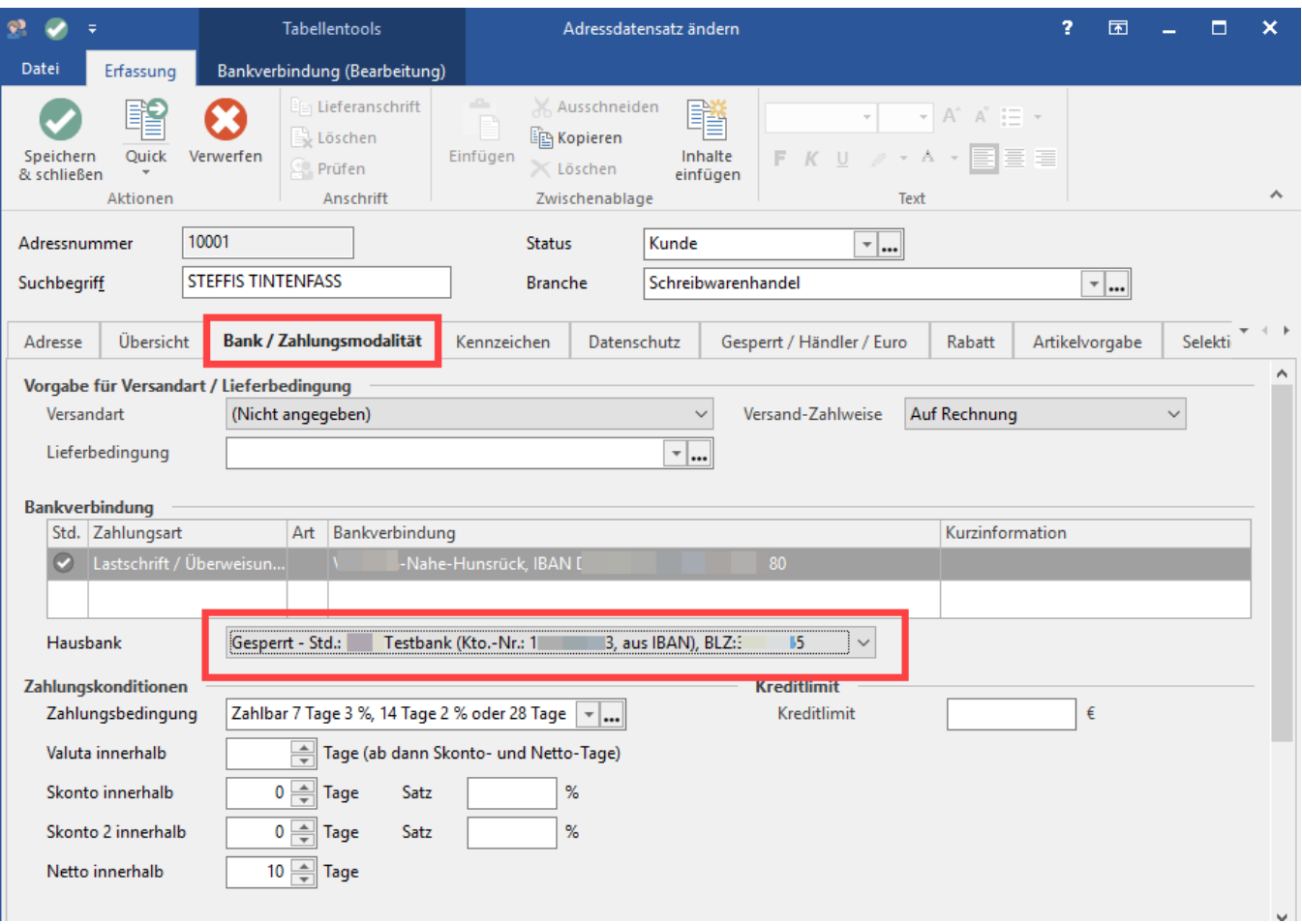